## Project Wirelessly from iPad or iPhone

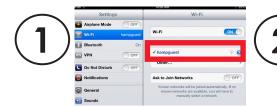

On the iPad: make sure

you are on "hampguest" wireless network.

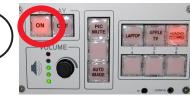

Turn projector on.

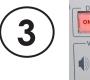

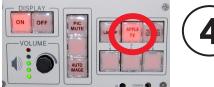

Choose "Apple TV".

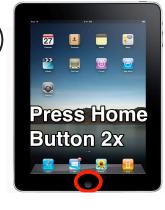

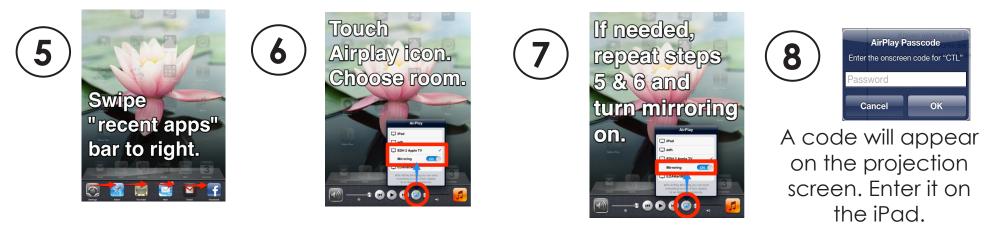

## Project Wirelessly from a Mac (Only works with OS 10.8 or higher)

| 1 | Turn projector on.                                                             | 2                                                   | 3<br>Wi-Fi: On<br>Turn Wi-Fi Off<br>/ hampguest<br>Join Other Network<br>Create Network<br>Open Network Preferences<br>On your laptop: make sure you<br>are using the "hampguest"<br>wireless network. |
|---|--------------------------------------------------------------------------------|-----------------------------------------------------|----------------------------------------------------------------------------------------------------|
|   | Click the "Airplay" icor<br>cultural center<br>Apple TV<br>CTL<br>Open Display | er<br><u>rs Preference:</u><br>A<br>n on the<br>pro | AirPlay Passcode<br>Enter the onscreen code for "CTL"<br>Password<br>Cancel OK<br>Cancel OK<br>Code will appear on the<br>ojection screen. Enter it on<br>your laptop screen.                          |

# Project a DVD or VHS Tape

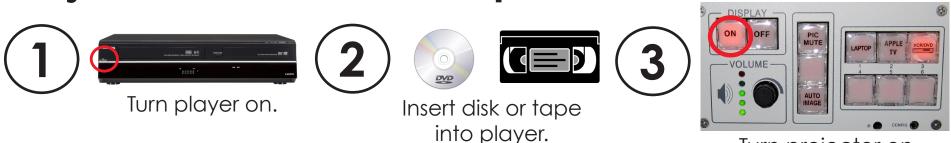

Turn projector on.

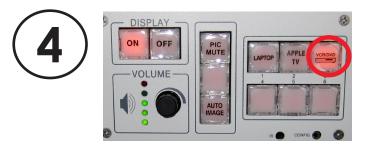

Choose "VCR/DVD".

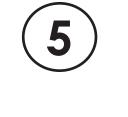

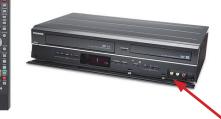

Use remote or controls on deck to start screening.

No image? Choose a different input, then choose DVD/VCR again.

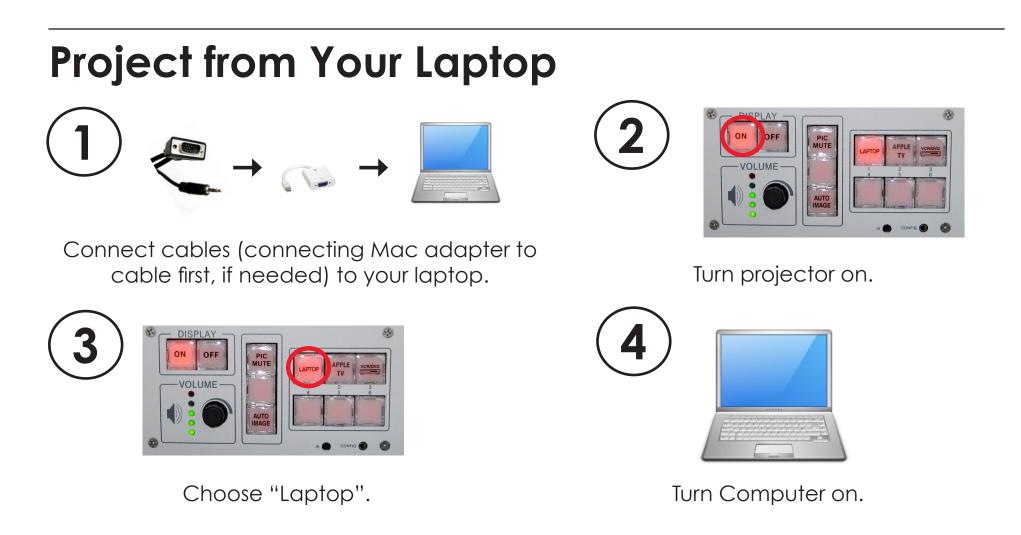

# Laptop Troubleshooting

### Not getting an image?

1. Switch to a different input on the switcher box and switch back to "Laptop".

2. Check that both ends of cables are connected properly.

3. Unplug cable (or mac adapter, if in use), wait 5 seconds, then plug it back in.

4. Put computer to sleep for 10 seconds, then wake it back up.

5. Restarting often helps, or see below...

#### Windows/PC

- Press the "Fn" and "F8" keys together. 1.
  - F8 is for Dell models. For IBM try F7 or F3; for HP try F4. a.
- Keep pressing this combination and it will cycle through your various display options. 2. One of them should work!

#### Mac

- Make sure to plug the dongle/adapter into the VGA cable FIRST, and THEN plug the dongle into your laptop.
- You can adjust Display options in your System Preferences- ie whether or not it mirrors your laptop to the projector, or treats the projector as a second screen.

#### **Resolution Issues or Squished Image**

- Look at your computer's Display Settings the resolution going to the projector should be set to 1920 x 1080 at 60hz.
- Try setting the diplays to "Mirror", this sometimes helps.

#### **Powerpoint settings**

If you're having problems with a slideshow, go to Slide Show > Settings or Set Up Show. Mirror screens, or use screen settings to choose primary screen.

#### **No Audio?**

- Use the knob on the wall switcher to raise and lower volume.
- Make sure small audio cable is connected properly at both ends.
- Check the volume settings on your laptop. •